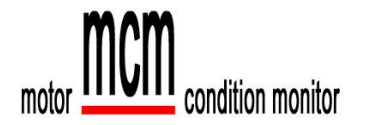

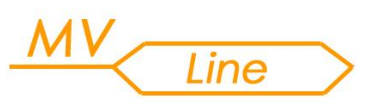

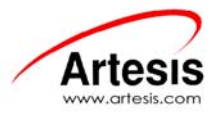

# **ARTESIS MCM MV LINE QUICK INSTALLATION GUIDE**

## **ARTESIS MCM Connections**

- 1. Connect ARTESIS MCM sockets except communication socket as shown in the connection diagram.
- 2. Once the motor connections are completed. Apply power to the ARTESIS MCM unit.
- 3. Ensure that Power led and LCD lights are on.
- 4. Ensure that **"IDLE"** message appeared in the LCD display. "**ENTER"** key in the front panel is used to enter a menu or to confirm an entered value. "**CLEAR"** key is used to return to previous menu or to cancel a process.

### **Entering Settings Menu**

- 1. Go to "**Edit Settings**" menu using ♦ key.
- 2. Press "**ENTER**" key twice. "**Enter password;** ¾¾¾¾¾¾¾ " will appear in the LCD display.
- 3. Enter "m**\*\*\*\*\*\*\*\*\***" letter using **↑** key.
- 4. Press "**ENTER**" key four times. "**Configuration; Motor values**" will appear in the LCD display.

### **Entering ARTESIS MCM Communication Address**

- 1. Go to "**Configuration**; **Comm. settings**" menu using  $\triangle$  key.
- 2. Press "**ENTER**" key four times. "**Device address; Edit 0** " will appear in the LCD display.
- 3. Enter communication address using  $\triangleq \blacktriangleright$  keys.

*If there are more than one ARTESIS MCM's connected to the system, ensure that each ARTESIS MCM has a unique address between 1- 255.* 

- 4. Press "**ENTER**" key twice to confirm ARTESIS MCM address.
- 5. Press "**CLEAR**" key twice. "**Configuration; Comm. settings**" will appear in the LCD display.

### **Entering ARTESIS MCM Nominal Voltage**

- 1. Go to "**Configuration; Motor settings**" menu using <sup>▲</sup> keys.
- 2. Press "**ENTER**" key four times to go to "**Nominal voltage; Edit 230**" menu.
- 3. Enter motor nominal phase to neutral voltage using  $\triangleq \blacktriangleright$  keys.

#### *Motor nominal voltage has to be entered as phase-neutral voltage!*

4. Press "**ENTER**" key twice to confirm voltage value.

### **Entering ARTESIS MCM Nominal Current**

- 1. Press<sup>tx</sup> key to go to "**Nominal current: Display 300**" menu.
- 2. Press "**ENTER**" key twice. "**Nominal current; Edit 300**" will appear in the LCD display.
- 3. Enter motor nominal current using  $\blacklozenge \blacklozenge$  keys.
- 4. Press "**ENTER**" key twice to confirm current value.

### **Entering ARTESIS MCM Nominal Frequency**

- 1. Press<sup>tx</sup> key to go to "**Nominal freq.: Display 50.00**" menu.
- 2. Press "**ENTER**" key twice. "**Nominal freq.; Edit 50.00**" will appear in the LCD display.
- 3. Enter motor nominal frequency using  $\blacklozenge\blacktriangleright\blacktriangleright$  keys.
- 4. Press "**ENTER**" key twice to confirm frequency value.

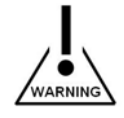

**THIS DOCUMENT IS PREPARED FOR ARTESIS MCM MV LINE UNITS.**  Please refer to ARTESIS MCM User's Manual for details**.** 

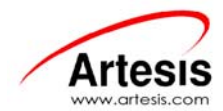

### **Entering Motor Speed**

- 1. Press<sup>tx</sup> key to go to "**Nominal RPM; Display 1500**" menu.
- 2. Press "**ENTER**" key twice. "**Nominal RPM; Edit 1500**" will appear in the LCD display.
- 3. Enter motor speed using  $\triangleq \blacktriangleright$  keys.
- 4. Press "**ENTER**" key twice to confirm motor speed value.

## **Entering Motor Connection Type**

- 1. Press<sup>tx</sup> key to go to "**Connection type; Display Star**" menu.
- 5. Press "**ENTER**" key twice. "**Connection type; Edit Star**" will appear in the LCD display.
- 6. Enter motor connection type using  $\blacklozenge \blacktriangleright$  keys.
- 7. Press "**ENTER**" key twice to confirm motor connection type.

#### **Entering Calibration Values**

- 1. Press "**CLEAR**" key twice and using ©ª keys go to "**Configuration; Calibration**" menu.
- 2. Press "**ENTER**" key twice and using **↑ ↓** keys go to "**V Channel1: Display 1.000**" menu.
- 3. Press "**ENTER**" key twice. "V Channel1; Edit 1.000" will appear in the LCD display. Enter voltage calibration value using <sup>▲</sup> keys. For instance if there is a **6300/100** voltage transformer connected to motor, voltage calibration value must be entered as **63**.
- 4. Press "**ENTER**" key twice to confirm voltage calibration value and using ©ª keys go to "**V Channel2; Display 1.000**" menu.
- 5. Press "**ENTER**" key twice. "**V Channel2; Edit 1.000**" will appear in the LCD display. Enter voltage calibration value using <sup>↑</sup> \* keys.
- 6. Press "**ENTER**" key twice to confirm voltage calibration value and using **↑** ♦ keys go to "**V Channel3; Display 1.000**" menu.
- 7. Press "**ENTER**" key twice. "**V Channel3; Edit 1.000**" will appear in the LCD display. Enter voltage calibration value using <sup>▲</sup> \* keys.
- 8. Press "**ENTER**" key twice to confirm voltage calibration value and using <sup>▲</sup> \* keys go to "I Channel1; Display 1.000" menu.
- 9. Press "ENTER" key twice. "I Channel1; Edit 1.000" will appear in the LCD display. Enter current calibration value using **↑ ↓** keys. For instance if there is a 100/5 current transformer connected to motor, current calibration value must be entered as 20.
- 10. Press "**ENTER**" key twice to confirm current calibration value and using **↑ ♦** keys go to "I Channel2; Display 1.000" menu.
- 11. Press "**ENTER**" key twice. "I Channel2; Edit 1.000" will appear in the LCD display. Enter current calibration value using <sup>+</sup> \* keys.
- 12. Press "ENTER" key twice to confirm current calibration value and using <sup>▲</sup> \* keys go to "I Channel3; Display 1.000" menu.
- 13. Press "ENTER" key twice. "I Channel3; Edit 1.000" will appear in the LCD display. Enter current calibration value using <sup>+</sup> keys.
- 14. Press "**ENTER**" key twice to confirm current calibration value.
- 15. Press "**CLEAR**" key four times to go to main menu. "**IDLE**" will appear in the LCD display.

### **Starting ARTESIS MCM Check Mode**

- 1. Before sending ARTESIS MCM unit to check mode, ensure that motor is running and voltage and current sockets are connected.
- 2. Press  $\triangleq$  key to go to "**Check**" menu.
- 3. Press "**ENTER**" key twice to send ARTESIS MCM to "**CHECK**" mode.
- 4. Wait until "**CHECK**" mode is finished. Check mode will take approximately 2 minutes.
- 5. Once "**CHECK**" mode is finished, ARTESIS MCM will display either the message "**Motor values**" or a warning or alarm indication. At this point ©ª keys can be used to cycle through a list of calculated parameters. If an **"Alarm"** is present**,** left and right keys will cycle through the list of alarms. In this case problem related with this Alarm should be fixed and ARTESIS MCM should be sent to **"CHECK"** mode one more time. Please refer to ARTESIS MCM User's Manual for details.

### **Starting ARTESIS MCM**

1. Press "**CLEAR**" key twice to go to main menu. "**IDLE**" will appear in the LCD display.

Document ID: 535-56379900-479-09-QM-EN

- 2. Go to '**Run'** menu using **↑ ↓** keys and press '**ENTER'** key twice to start ARTESIS MCM.
- 3. At this point **"Lose learn data? Clear to exit"** message might appear. If you see this message, press '**ENTER**' key to accept.
- 4. '**LEARN; iteration 1**' message will appear in the LCD display. Ensure that iteration number increases every 1.5 minutes.
- 5. Connect communication socket and establish computer connection through MCMSCADA + Diagnostics and finish ARTESIS MCM installation.

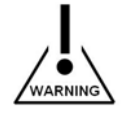

#### **THIS DOCUMENT IS PREPARED FOR ARTESIS MCM MV LINE UNITS.**  Please refer to ARTESIS MCM User's Manual for details**.**